# **Microsoft Teams 基本マニュアル(生徒編)**

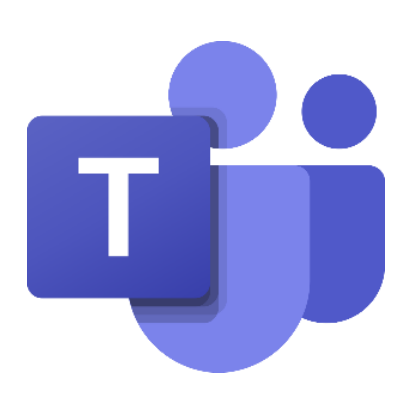

### 第7版 2021年7月9日 教育庁総務部教育政策課

サービスのアップデートにより、本テキストの画面構成が実際の画面と異なる場合があります。

### **改版履歴**

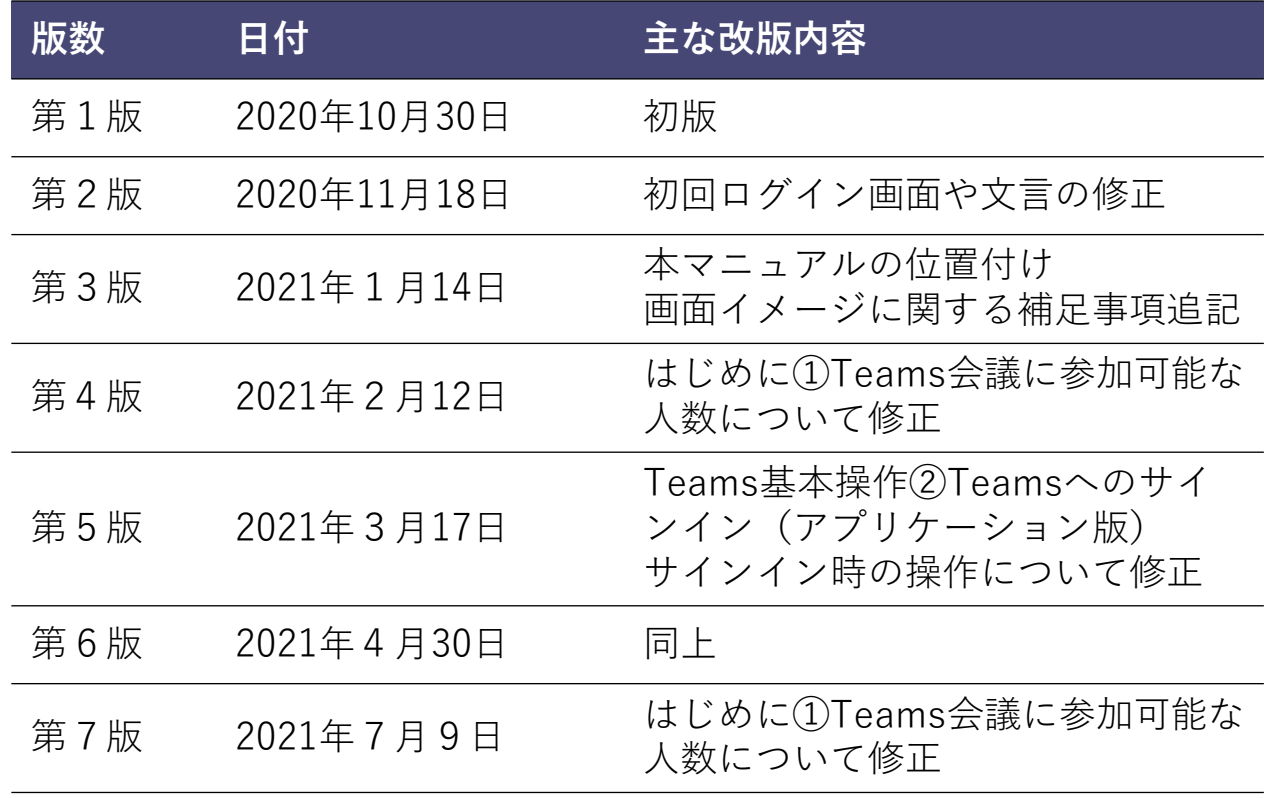

### **本利用ガイド内で表記しているアイコンは以下を意味します。**

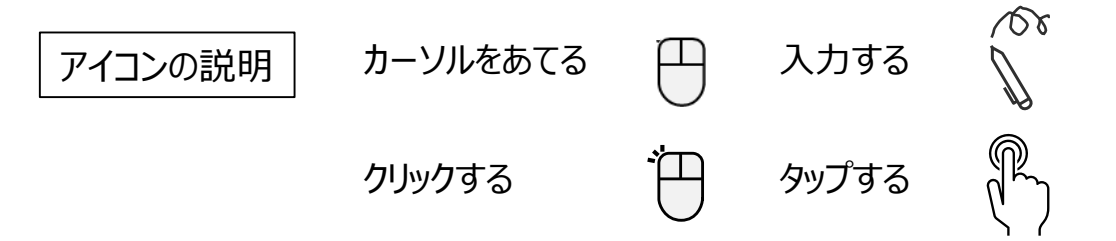

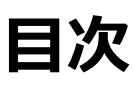

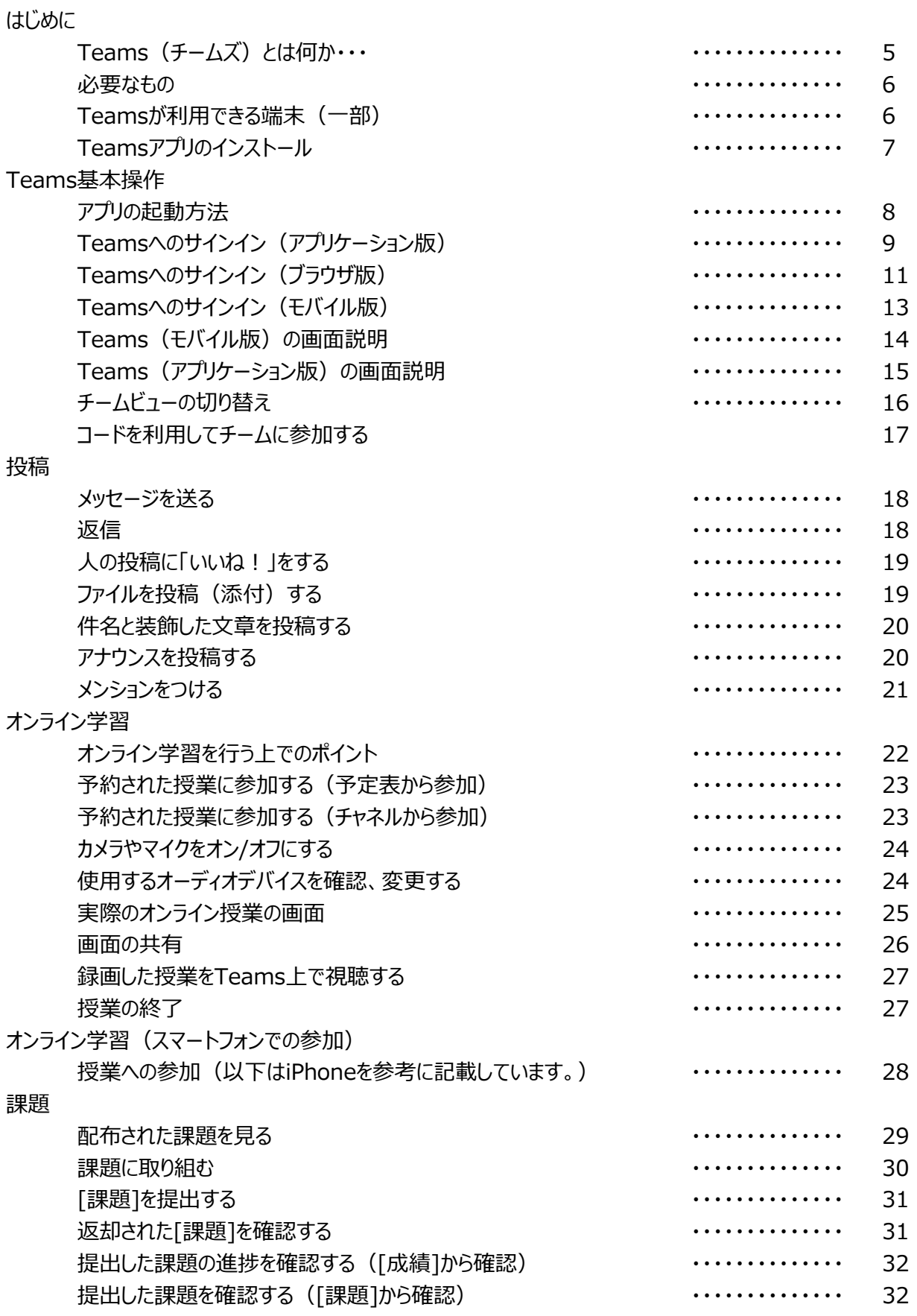

## 本マニュアルの位置付け

- 本マニュアルでは、Teamsの一般的な操作方法について説 明します。
- 都立学校独自の内容については「統合型学習支援サービス 利用ガイド(生徒基本編)」等を参照してください。
- ※ 本マニュアルの画面イメージは、令和2年5月に前倒しで 導入したアカウント (以下「前倒しアカウント」)の画面を使用し ています。

![](_page_3_Picture_4.jpeg)

## はじめに

## **① Teams(チームズ)とは何か・・・**

■ Teamsはマイクロソフトが提供するクラウドサービス「Microsoft Office365」に含まれるサービス (アプリケーション)です。

![](_page_4_Picture_3.jpeg)

- パソコンやスマートフォンでオンライン会議やファイルの共有ができます。
- 1つのオンライン会議には最大1,000名(※)が同時に参加できます。 (※)製品としての仕様であるため、変更される可能性があります。
- 「会議」=「授業」の意味です。

Web会議の用語は「授業」に読み替えてください。

- Teamsはチーム単位でファイルの共有や課題の管理を行います。
	- 複数のチームに所属することができます。
	- 授業やクラス、部活や委員会など同じ目的を持つメンバーでチームを作 成します。※チームの作成は先生のみ
- チームに参加しているメンバーしか、チーム内の情報は見えません。

![](_page_4_Picture_119.jpeg)

**Microsoft Teams for Education** 

- Office 365 のアプリやサービスと連携した協働学習の促進
- ビデオ通話機能で授業配信や海外交流、有識者のインタビューも可能
- Teams の課題機能で、提出物を一元管理

## はじめに

### **② 必要なもの**

![](_page_5_Picture_122.jpeg)

## **③ Teamsが利用できる端末(一部)**

![](_page_5_Picture_4.jpeg)

![](_page_5_Picture_5.jpeg)

**■ OS X 10.10 以降** 

![](_page_5_Picture_7.jpeg)

iPad

![](_page_5_Picture_123.jpeg)

 $\frac{1}{\frac{1}{\frac{1}{\frac{1}{\cdots}}}}$ 

iPhone

![](_page_5_Picture_10.jpeg)

Android

![](_page_5_Picture_11.jpeg)

![](_page_5_Picture_12.jpeg)

## はじめに

## **④ Teamsアプリのインストール**

パソコンの場合 以下のリンクからインストールを行います。

[https://www.microsoft.com/ja-jp/microsoft-365/microsoft-teams/group](https://www.microsoft.com/ja-jp/microsoft-365/microsoft-teams/group-chat-software)chat-software

![](_page_6_Picture_4.jpeg)

または、検索サイトで[Teamsダウンロード]で検索します。

![](_page_6_Picture_6.jpeg)

Storeで「Teams」で検索するか、こちらのQRコードからインストールします。

![](_page_6_Picture_8.jpeg)

iPhone/iPad Android

![](_page_6_Picture_10.jpeg)

## **① アプリの起動方法**

パソコンの場合

スタートメニューから[Microsoft Teams]を選択 します。

![](_page_7_Picture_4.jpeg)

ホーム画面から[Teams]を選択しま す。

![](_page_7_Picture_7.jpeg)

### **スタートメニューから[Microsoft Teams]を見つけられない場合**

- スタートメニューから[Microsoft Teams]を見つけられない場合は、 検索をしてください。
- 検索ウィンドウに[Teams]と入力 します。
- パソコンにTeamsがインストールさ れている場合は、右図のように表 示されます。
- Microsoft Teamsを起動します。
- パソコンにMicrosoft Teamsが インストールされていない場合は、 ブラウザをご利用ください。

![](_page_7_Picture_14.jpeg)

**①**

## **② Teamsへのサインイン(アプリケーション版)**

教育用のライセンスが付与されたOffice365のアカウントでログオンすると、Microsoft Teams for Educationで起動します。

※Education版には「課題」「成績」「クラスノートブック」などが表示されます。

![](_page_8_Picture_4.jpeg)

**初回サインイン時の初期設定については、「統合型学習支援サービス利用ガイド**

**(生徒基本編)」を参照してください。**

(1). IDを入力します。

![](_page_8_Picture_8.jpeg)

(3). (この画面が表示されたら)

#### **以下の「パターン①」又は「パターン②」のとおり対応してください。 ★共有のパソコンをご利用の場合は、パターン②のとおり対応してください。**

**【パターン①】**

端末内の全てのOfficeデスクトップアプリのライセンスを、統合型学習支援サービス O365のアカウントで有効にする場合

- 「組織がデバイスを管理できるようにする」のチェックを外し、「OK」をクリックして ください。
- ※ 既に他のアカウントでライセンスを有効にして利用している場合、この操作によ りライセンスが上書かれます。OneDrive等のクラウドアプリを利用している場 合等にアカウントの上書きをしてしまうと、当初のアカウントで作成していたファ イルが利用できなくなるなどの問題が生じますので注意してください。

#### **【パターン②】 ★共有のパソコンの場合はこちら**

特定のOfficeデスクトップアプリのライセンスを、統合型学習支援サービスO365のア カウントで有効にする場合

- 「このアプリのみにサインインします」をクリックしてください。
- 共有のパソコンの場合、使用後は必ずサインアウトしてください。 サインアウトしないと、前の使用者のライセンス情報が残ったままとなり、前の 使用者のデータが閲覧できてしまう可能性があります。

![](_page_9_Picture_128.jpeg)

![](_page_9_Picture_12.jpeg)

## **③ Teamsへのサインイン(ブラウザ版)**

(1). 以下アドレスもしくは検索サイトで 「Office365サインイン」と検索を行います。

#### <https://www.office.com/>

![](_page_10_Picture_4.jpeg)

(2). 「サインイン」をクリックします。

![](_page_10_Picture_6.jpeg)

![](_page_10_Figure_7.jpeg)

#### (5). 使用パソコンが自分のパソコンの場合、 以下画面が表示されましたら、[今後この メッセージは表示しない]にチェックを入れて、 [はい]をクリックします。

![](_page_11_Picture_131.jpeg)

**共有のパソコンを利用の場合は、 [いいえ]を選択します。**

#### **パスワードポリシー(規則)**

**パスワードにユーザー ID を含めることはできません。また、8 文字以上にする 必要があります。さらに、大文字、小文字、数字、記号のうち少なくとも 3 種類 を含める必要があります。**

**パスワードの有効期限はありません。**

![](_page_11_Picture_7.jpeg)

**パスワードを忘れた場合・・・先生に相談してください。**

(6). Office365のホーム画面が表示されるので、アプリの中から「Teams」をクリックしてく ださい。ウェブブラウザ上でTeamsが利用できるようになります。

![](_page_11_Picture_10.jpeg)

![](_page_12_Picture_0.jpeg)

## **④ Teamsへのサインイン(モバイル版)**

![](_page_12_Picture_2.jpeg)

**⑧**

**⑥**

OK

許可しない

![](_page_13_Picture_0.jpeg)

### **6 Teams (モバイル版)の画面説明**

以降のページからはパソコン版のアプリケーション画面で説明をしますが、モバイル版では下図 のような配置になっています。

![](_page_13_Figure_3.jpeg)

14 Microsoft Teams 基本マニュアル (生徒編)

## **⑥ Teams (アプリケーション版)の画面説明**

![](_page_14_Picture_2.jpeg)

![](_page_15_Picture_0.jpeg)

### **⑦ チームビューの切り替え**

#### **★モバイル版には本機能はありません**

#### (1). サインインした後のチームの表示方法を設定します。

![](_page_15_Figure_4.jpeg)

(2).チームの表示方法は[グリッド]と[リスト] の2種類の表示方法があります。必要に応じ て設定してください。

[グリッド]を選択すると、選択したチームだけが表示されます。 [リスト]を選択すると、所属しているチーム全部がチームリストに表示されます。

![](_page_15_Picture_116.jpeg)

### **⑧ コードを利用してチームに参加する**

通常はチームに生徒を登録するのは先生(所有者)だけですが、コードを利用すると生徒 (メンバー)が直接チームに参加できます。

#### **先生から指示(チームコードの提示)があったときだけ行います。**

a<br>Bathi

 $\bullet$ 

■

 $\zeta$ 

Ċ.

![](_page_16_Picture_5.jpeg)

![](_page_16_Picture_112.jpeg)

![](_page_17_Picture_0.jpeg)

### **① メッセージを送る**

投稿したいメッセージを入力します。文字だけではなく、絵文字なども用意されています。

![](_page_17_Picture_3.jpeg)

#### **[メッセージ]欄に上記が表示されています。メンション(@)については「投稿」の「⑦ メ ンションをつける」を参照してください。また、メンションをつけなくても、メッセージは送信が 可能です。**

### **② 返信**

メッセージへの返信は [返信] 欄を使います。返信すると相手には通知が送られます。

![](_page_17_Figure_7.jpeg)

![](_page_18_Picture_0.jpeg)

## **③ 人の投稿に「いいね!」をする**

メッセージに「いいね!」ができます。様々な反応を伝えることが可能です。

![](_page_18_Figure_3.jpeg)

#### チーム内ではメッセージだけではなく、ファイルも共有することができます。

![](_page_18_Picture_114.jpeg)

![](_page_18_Picture_6.jpeg)

**チャネル作成後は、左図のメッセージが表示され、ファイルを添付するのに 時間がかかる場合があります。しばらくお待ちください。**

## 投稿

## **⑤ 件名と装飾した文章を投稿する**

件名をつけると会話の区別がつきやすくなるだけではなく、書式を設定して文章を強調するこ とができます。

![](_page_19_Figure_3.jpeg)

### **⑥ アナウンスを投稿する**

#### **★モバイル版には本機能はありません**

#### アナウンスで投稿することにより、メッセージをより目立たせることができます。

![](_page_19_Picture_7.jpeg)

## 投稿

### **⑦ メンションをつける**

特定のユーザーに通知をつけて送信をします。

#### **<メンションをする場合>**

![](_page_20_Picture_149.jpeg)

**通知されるのはメンションをされたユーザーだけですが、メッセージそのものはチーム** (チャネル)内の全員に送信されます。

#### **<メンションをされた場合> メンションされたメッセージが届くとポップアッ プで通知されます。** ● ● ● ■ 最新情報 チーム **メンションされたメッセージ が未読の場合は、数字が**  $\circledcirc$ 教員0001(デモ) さんがあなたにメン  $\frac{1}{2}$ ▼ あなたのチー **表示されます。** ションしました 高校 西新宿 全日1-A / 一般  $\mathbf{\hat{a}}$ 高西 ₩ **差出人を表しています** 予定法 宣扬 恶好宠 公口1年 教員0001(デモ) 17:00 දීපී 高校\_西新宿\_全日1年 月曜日 (5月18日) は大掃除をするので、体育着を持ってくるように。 ← 返信 **メンションされたメッセージの 右側に赤いマークが表示されます。 <その他のメンションの入力例>**

![](_page_20_Picture_150.jpeg)

## **① オンライン学習を行う上でのポイント**

**■ パソコン(スマホ)とインターネットの接続を確認** ■ スピーカー(ヘッドフォン)の確認 **自分のマイクはOFF(発言時のみONに切り替え、発言が終了したらOFFにする) PCのカメラの位置、音量の上下ボタン位置を確認 授業が始まったら、先生画面をピン留め(常に表示) チャットウィンドウを表示(チャットで先生に質問することができます)**

![](_page_21_Figure_3.jpeg)

## **② 予約された授業に参加する(予定表から参加)**

![](_page_22_Picture_93.jpeg)

### **③ 予約された授業に参加する(チャネルから参加)**

![](_page_22_Picture_4.jpeg)

## **④ カメラやマイクをオン/オフにする**

カメラやマイクの設定の設定は[授業]に参加する前や参加後に設定することができます。

![](_page_23_Picture_3.jpeg)

## **⑤ 使用するオーディオデバイスを確認、変更する**

複数のオーディオデバイスが接続している場合に変更することができます。

![](_page_23_Picture_6.jpeg)

## **⑥ 実際のオンライン授業の画面**

![](_page_24_Picture_2.jpeg)

**先生は授業を録画することができます(生徒は録画不可)。録画されている授 業に参加をすると以下メッセージが表示されます。[閉じる]をクリックします。** ▲ レコーディングを開始しました。この会議は録画されています。参加することにより、この会議で録画されることに同意するものとします。プライバシー... 閉じる **なお、録画時にカメラをオンにしていると、顔が録画されますので、 カメラをオフにします。**

## **⑦ 画面の共有**

自分の画面を他の参加者に提示することができます。

![](_page_25_Picture_3.jpeg)

#### **[画面共有]、[Power Point]、[ホワイトボード]から目的に応じて選択してください。 [共有]機能は後から共有した人が有効になります。**

![](_page_25_Picture_5.jpeg)

![](_page_25_Picture_6.jpeg)

![](_page_25_Picture_7.jpeg)

**[画面共有]-[デスクトップ]はパソコンの画面全部が共有されますので、個人情報 など見られたくないデータやアプリケーションが起動されていないか気を付けてください。**

## **⑧ 録画された授業をTeams上で視聴する**

オンライン授業を終了すると、(録画時のみ)録画した動画は授業をあったチャネルの「投 稿]に表示されます。直接動画のサムネイル画面をクリックすると動画が再生されます。

![](_page_26_Figure_3.jpeg)

**参加していないチーム(チャネル)にある録画授業は見ることができません。**

### **⑨ 授業の終了**

授業を終了すると、チャネルの画面に移ります。

![](_page_26_Picture_7.jpeg)

# オンライン学習(スマートフォンでの参加)

### **①授業への参加(以下はiPhoneを参考に記載しています。)**

#### (1). [予定表] をタップします。

![](_page_27_Picture_143.jpeg)

(2). Bluetoothの許可を求められます。 必要がなければ、[許可しない]を選択します。

![](_page_27_Picture_5.jpeg)

#### (3). カメラのアクセス許可を求められます。 [OK]を選択します。

![](_page_27_Picture_144.jpeg)

#### (4). ビデオ、マイクの設定を確認 (5). 参加後は先生の画面を[ピン留めをする]にします。 し、[今すぐ参加]を選択します。

![](_page_27_Picture_9.jpeg)

![](_page_27_Picture_10.jpeg)

## **① 配布された課題を見る**

先生から課題が配布されると、複数の形で通知されます。

![](_page_28_Picture_3.jpeg)

#### (2).チームの[一般]チャネルの[投稿]に表示

![](_page_28_Picture_87.jpeg)

#### (3).アプリバーの[課題]に表示

![](_page_28_Picture_88.jpeg)

## 課題

### **② 課題に取り組む**

[課題]を開くと以下の画面のように表示されます。

### (1).[課題]画面

**課題に取り組み終わったら、 [提出]をクリックします。**

![](_page_29_Figure_5.jpeg)

## 課題

### **③ [課題]を提出する**

#### 課題に取り組み終わったら、「提出]をクリックします。

![](_page_30_Picture_3.jpeg)

#### 人、キーワードの検索、またはコマンドの入力  $\Box$ ●<br>最新情報 フィード 〜  $k^2$  $\triangledown$ 一般 投稿 ファイル クラス ノートブック 課題 成績 ij,  $20:26$ Assignment returned | 読書感想文 く 戻る 的 返却日 5月21日(木) 20:26 ← もう一度提出する  $\bigoplus_{\mathbb{R} \mathbb{Z}}$ <del>cn</del>3 Assignments 3 *h* 18:56 θ. が 高校 西新宿 全日 フィードバック 読書感想文 Ð 高校\_西新宿\_全日1-A>一般 よく書けていました。 明日 23:59 が期限 **[課題]が返却されると通知** 点数 手順 点数なし **されます。** なし **最新情報から通知メッセー** 参考資料 **ジをクリックします。 先生からフィードバックの コメントがあったり、点数が** 高校 西新宿 全日1-A>一般 自分の作業 読書感想文 | Due May 22 **つけられたりすると、ここから** ● ぴ Assignments さん<br>● が高校\_西新宿\_全日. ■ 読書感想文 春琴抄を読んで 山田花子.docx  $\cdots$ 18:24 **確認することができます。** が高校\_西新宿\_全日... 十 作業の追加 高校\_西新宿\_全日1-A>一般<br>日本史の問題(近代) | Due May 21 **先生から再提出の指示があったり、より良い課題が できた時などは、ここからファイルの追加をします。 再提出を行う場合は右上の[もう一度提出する]を**

**クリックします。**

![](_page_31_Picture_0.jpeg)

## **⑤ 提出した課題の進捗を確認する([成績]から確認)**

チームごとに課題の進捗状況を一覧で確認することができます。[成績]タブをクリックします。

![](_page_31_Figure_3.jpeg)

#### **モバイル版は[Grades]と表記されています。[Grades]は以下から確認できます。**

![](_page_31_Picture_5.jpeg)

### **⑥ 提出した課題を確認する([課題]から確認)**

課題に取り組み終わったら、[提出]をクリックします。

![](_page_31_Picture_175.jpeg)

## 教育庁総務部教育政策課

### 情報企画担当